# การขอเอกสารสำ คัญทางการศึกษา สำหรับนิสิต (แบบออนไลน์) **คู่มื คู่ อ มื**

้กองบริหารวิชาการและนิสิต ้งานทะเบียนและประมวลผล มก.ฉกส.

การขอเอกสารสำคัญทางการศึกษาสำหรับนิสิต (แบบออนไลน์) ได้นำเทคโนโลยีสารสนเทศเข้ามาช่วย สนับสนุนในการพัฒนาปรับปรุงการปฏิบัติงานให้มีความสะดวกและรวดเร็วมากขึ้น เพื่ออำนวยความสะดวก ส าหรับผู้ขอเอกสารส าคัญทางการศึกษาสามารถด าเนินการได้ทุกที่ที่เชื่อมต่อเครือข่ายอินเตอร์เน็ต ผ่านช่องทางอุปกรณ์สื่อสาร ได้แก่ สมาร์ตโฟน แท็บเล็ต และไอแพด

การขอเอกสารสำคัญทางการศึกษาสำหรับนิสิต (แบบออนไลน์) สามารถตรวจสอบสถานะการขอ เอกสารการศึกษาได้ตลอดเวลาผ่านระบบสารสนเทศสำหรับนิสิต และเอกสารจะถูกจัดส่งไปยัง E-mail ในรูปแบบดิจิทัลไฟล์ แสดงให้เห็นถึงการลดกระดาษเพื่อเข้าสู่นโยบาย green office อีกรูปแบบหนึ่ง ทั้งนี้อนุมัติใช้ตั้งแต่ วันที่ 1 เมษายน พ.ศ. 2563 เป็นต้นไป **งานทะเบียนและประมวลผล มก.ฉกส.**<br>เพื่อได้รับไปได้เพื่อให้เพื่อให้เพื่อให้เพื่อให้เพื่อให้เพื่อให้เพื่อให้เพื่อให้เพื่อให้เพื่อให้เพื่อให้เพื่อให

Daniel Branch Richard Bay

ค่มือการขอเอกสารสำคัญทางการศึกษาสำหรับนิสิต (แบบออนไลน์) มหาวิทยาลัยเกษตรศาสตร์ วิทยาเขตเฉลิมพระเกียรติจังหวัดสกลนคร กองบริหารวิชาการและนิสิต งานทะเบียนและประมวลผล

# สารบัญ

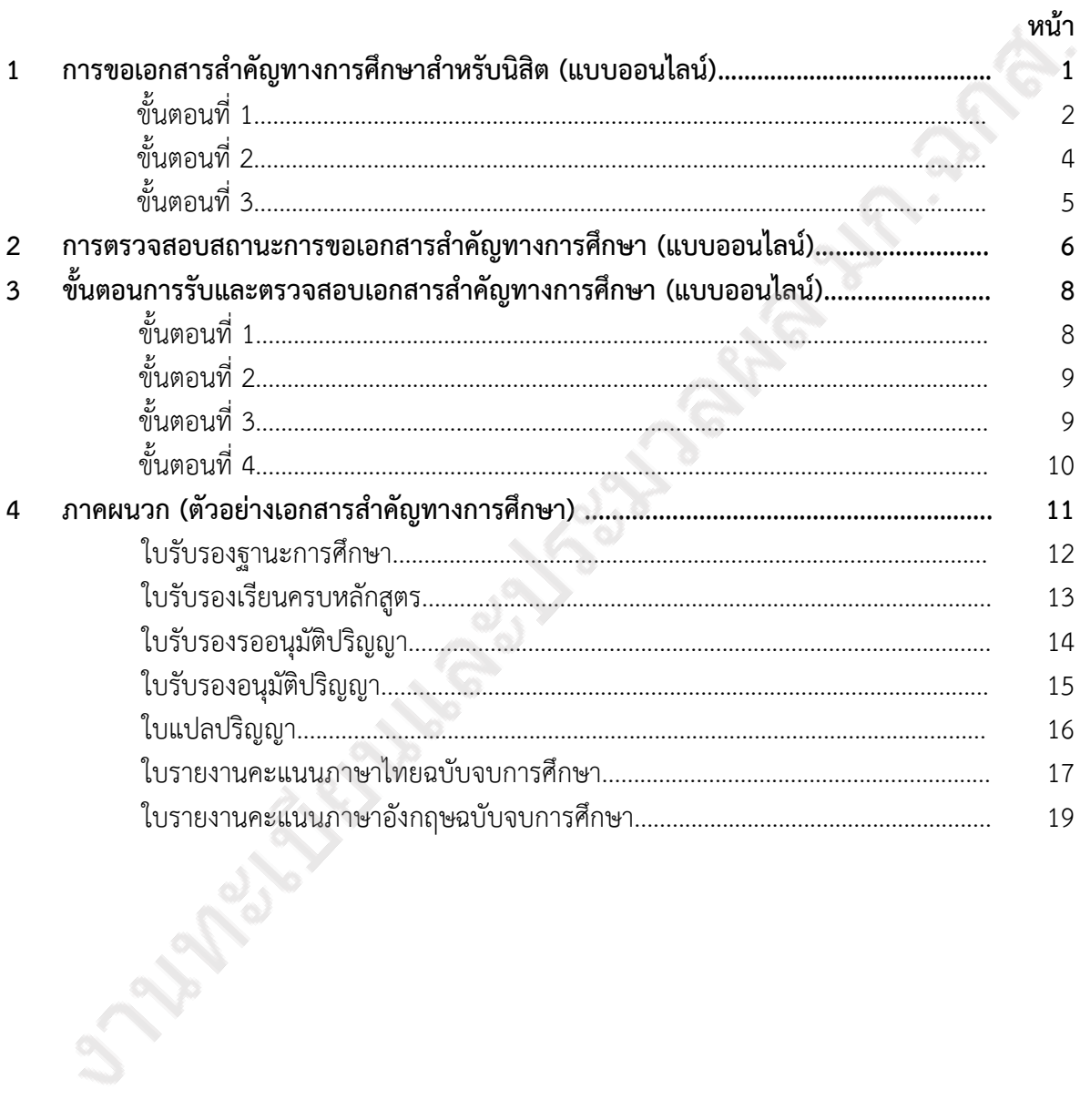

## **การขอเอกสารส าคัญทางการศึกษาส าหรับนิสิต (แบบออนไลน์)**

 สามารถเข้าไปที่เว็บไซต์นี้<https://misreg.csc.ku.ac.th/misreg/student/> หรือสแกน QR code ตามรูปภาพนี้

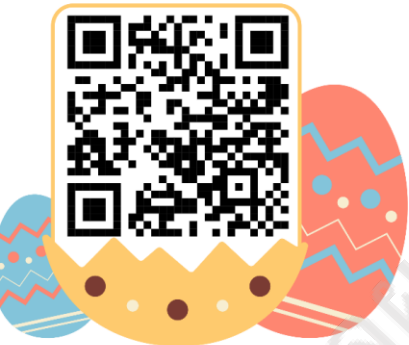

เมื่อเข้าเว็บไซต์หรือสแกน QR code เรียบร้อยแล้ว จะมีคำแนะนำการขอเอกสารสำคัญทาง การศึกษาให้ตรงข้างล่างการขอเอกสาร สามารถตรวจสอบสถานะก่อนขอเอกสารดังรูปภาพแสดงข้างล่าง และ ให้ด าเนินการดังขั้นตอนต่อไปนี้

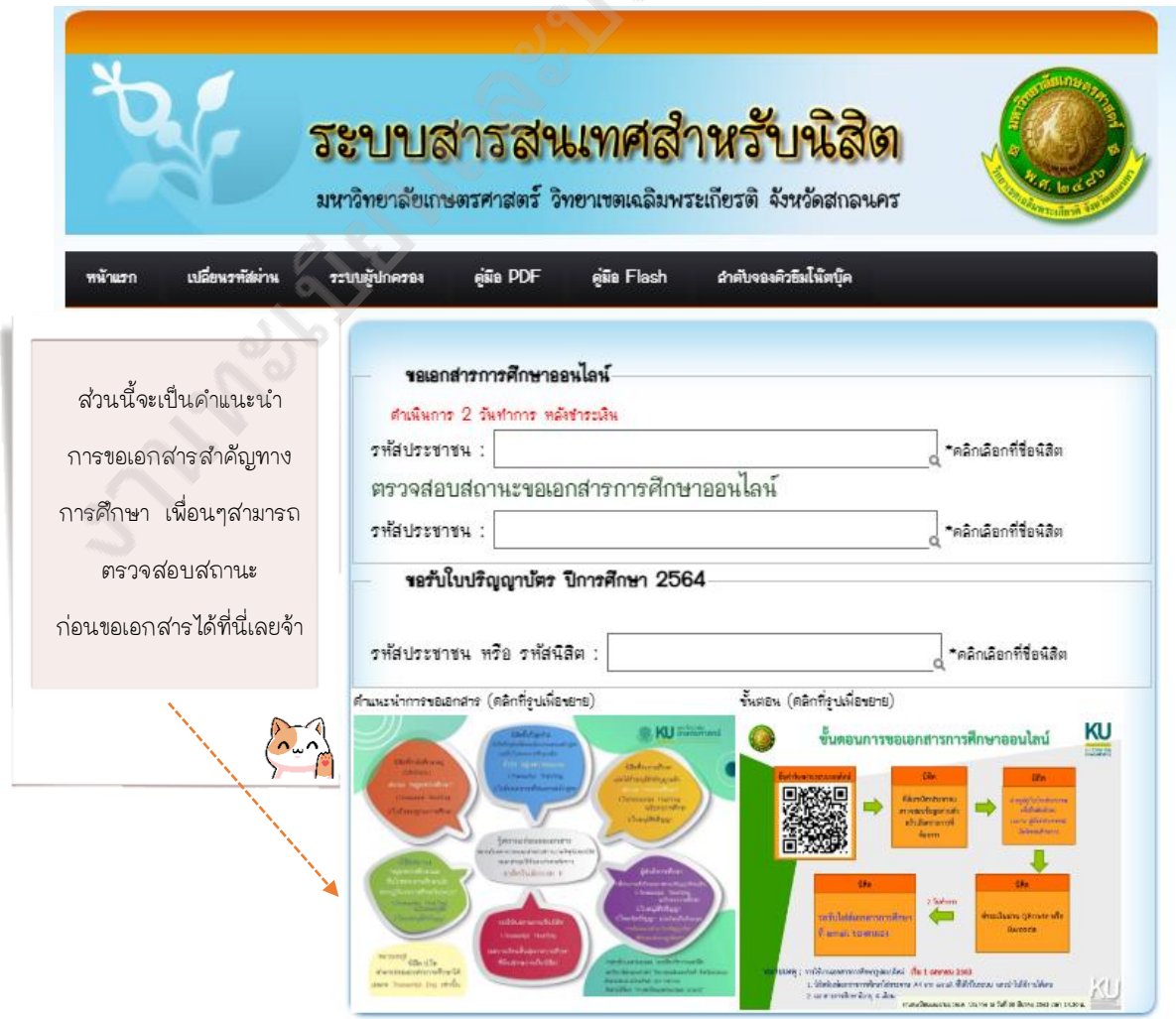

คู่มือการขอเอกสารสำคัญทางการศึกษาสำหรับนิสิต (แบบออนไลน์)

**ขั้นตอนที่ 1** ในการขอเอกสารสำคัญทางการศึกษา ให้ผู้ขอเอกสารกรอกเลขบัตรประชาชนตรงช่อง แรกเท่านั้น ซึ่งขั้นตอนนี้จะแบ่งออกเป็น 2 กรณี

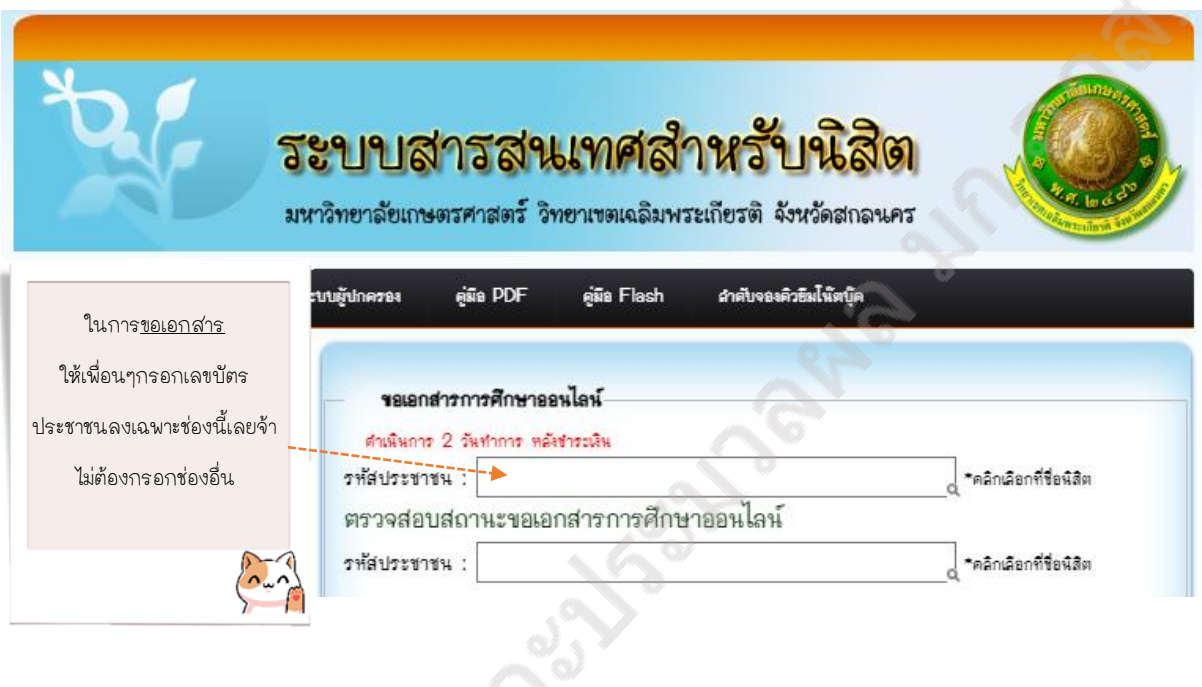

**กรณีที่ 1 ผู้ขอมีรหัสนิสิต 1 รหัส** ขณะที่กรอกเลขบัตรประชาชน รหัสนิสิตตามด้วยชื่อจะปรากฏขึ้น ให้คลิกตรงชื่อผู้ขอเอกสาร ดังรูปภาพ

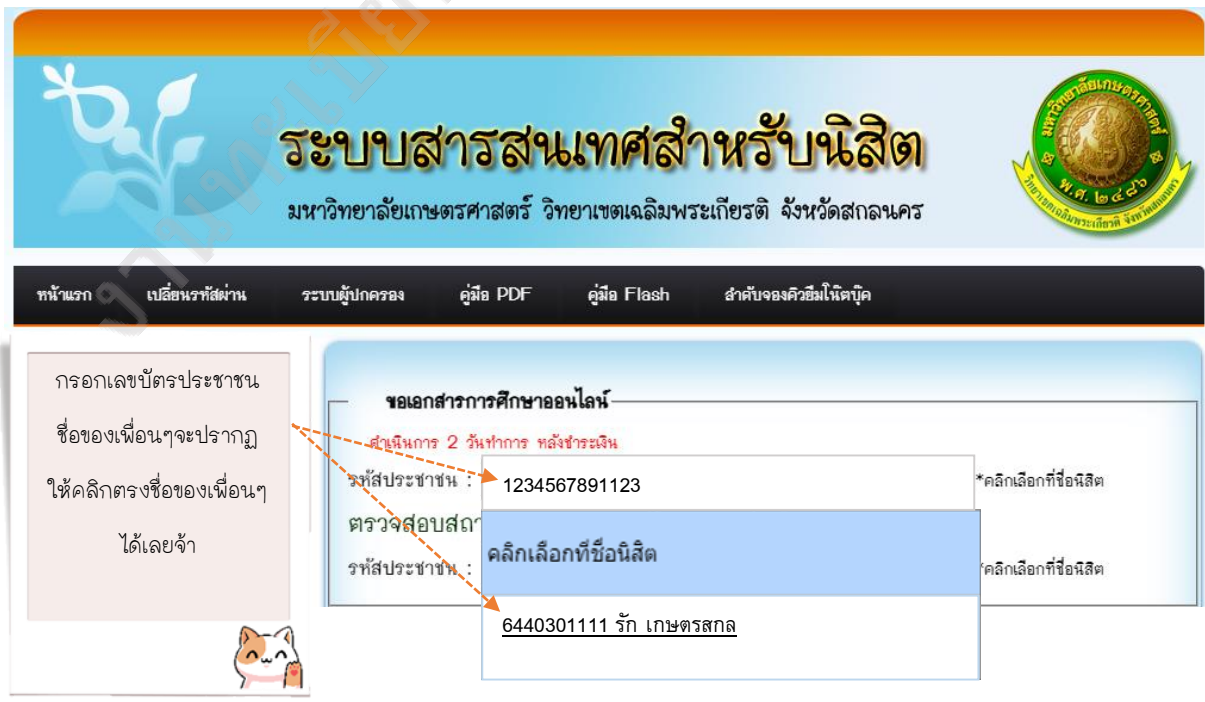

คู่มือการขอเอกสารสำคัญทางการศึกษาสำหรับนิสิต (แบบออนไลน์)

**กรณีที่ 2 ผู้ขอมีรหัสนิสิตมากกว่า 1 รหัส** เช่น เคยศึกษาที่นี่มาแล้วลาออก หรือเคยศึกษาที่นี่มาแต่ พ้นสภาพนิสิต ต่อมาสมัครเรียนใหม่ในรหัสนิสิตใหม่ ฉะนั้นผู้ขอจะมีรหัสนิสิตมากกว่า 1 ซึ่งจะมีทั้งรหัสนิสิต เก่าและใหม่ เป็นต้น ขณะที่กรอกเลขบัตรประชาชน จะมีรหัสนิสิตเก่าและใหม่ตามด้วยชื่อปรากฏขึ้นพร้อมกัน ให้เลือกคลิกตรงรหัสนิสิตที่ต้องการขอเอกสารตามวัตถุประสงค์ของการใช้เอกสารสำคัญทางการศึกษา ดังรูปภาพ

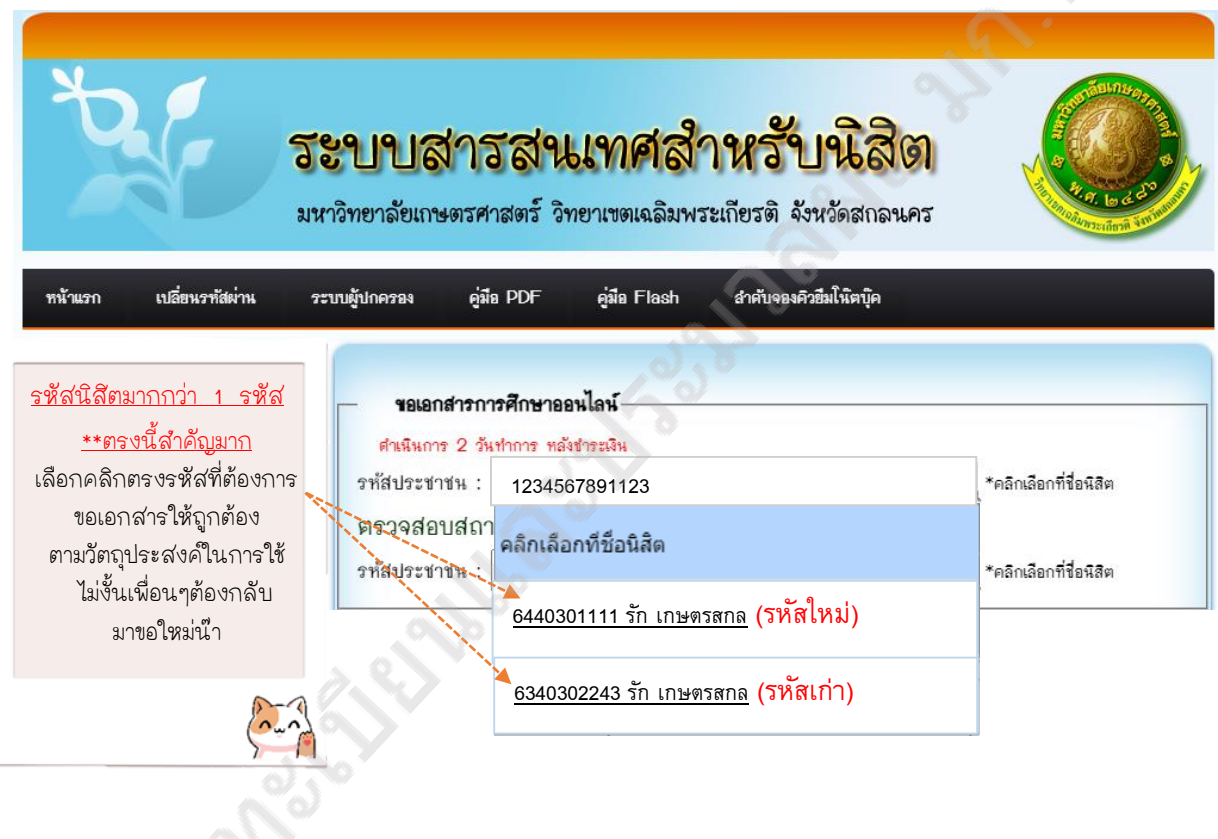

**ขั้นตอนที่ 2** ให้กรอกเบอร์โทรศัพท์ที่สามารถติดต่อได้ และ E-mail ที่ใช้สำหรับรับดิจิทัลไฟล์ ข้อมูล ส่วนนี้ต้องตรวจสอบให้ถูกต้อง เนื่องจากเอกสารจะถูกจัดส่งไปตาม E-mail ที่กรอกไว้ตอนขอเอกสาร และ ี เอกสารสำคัญทางการศึกษาจะมีรายการให้เลือก หากผู้ขอไม่แน่ใจให้ดูเอกสารตามคำแนะนำการขอเอกสาร ข้างต้น จากนั้นให้แนบรูปถ่ายเพื่อยืนยันตัวตน โดยให้ถ่ายรูปตัวเองคู่กับบัตรประชาชน ดังรูปภาพ

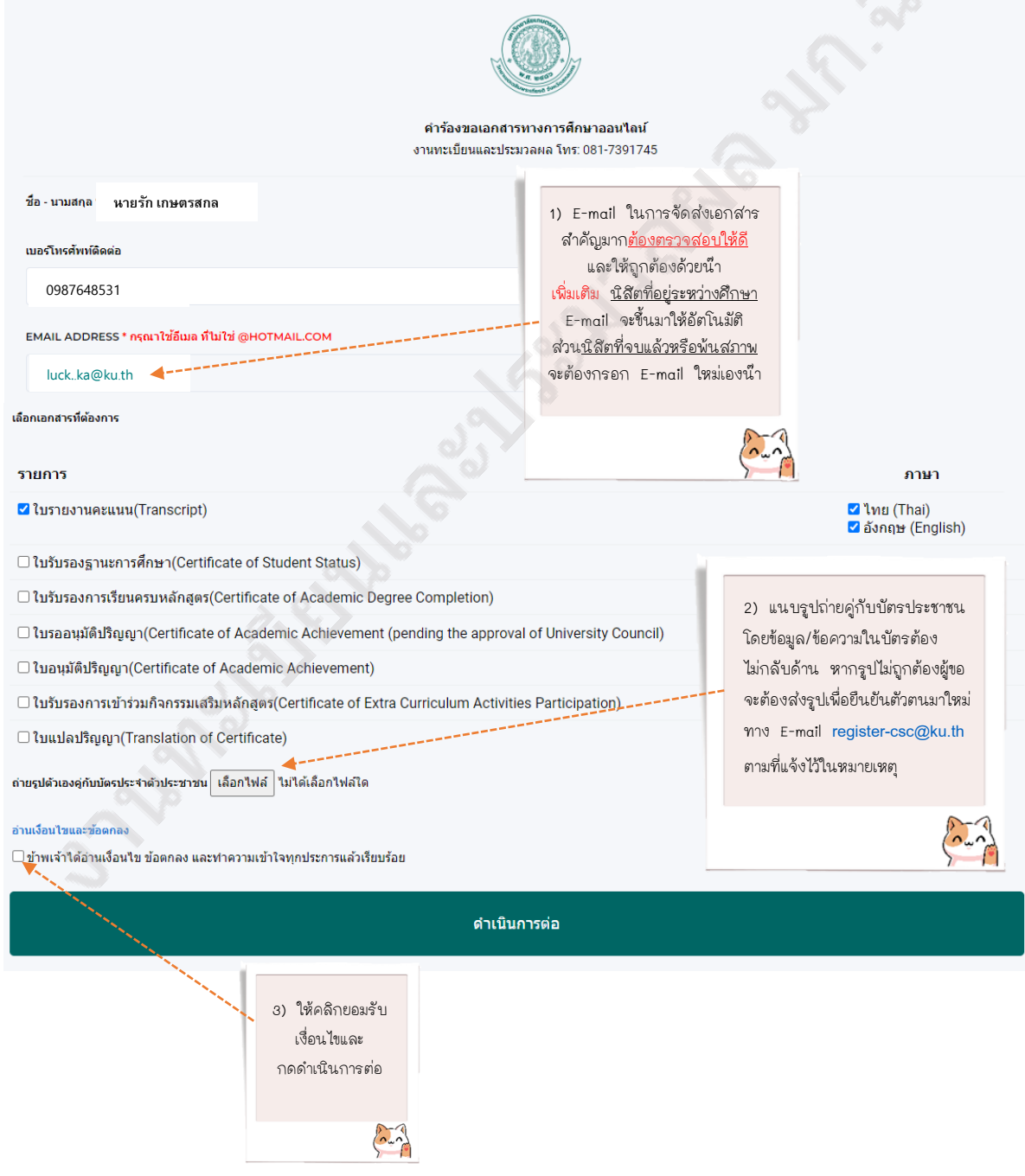

คู่มือการขอเอกสารสำคัญทางการศึกษาสำหรับนิสิต (แบบออนไลน์)

#### **ตัวอย่างการถ่ายรูปคู่กับบัตรประชาชน**

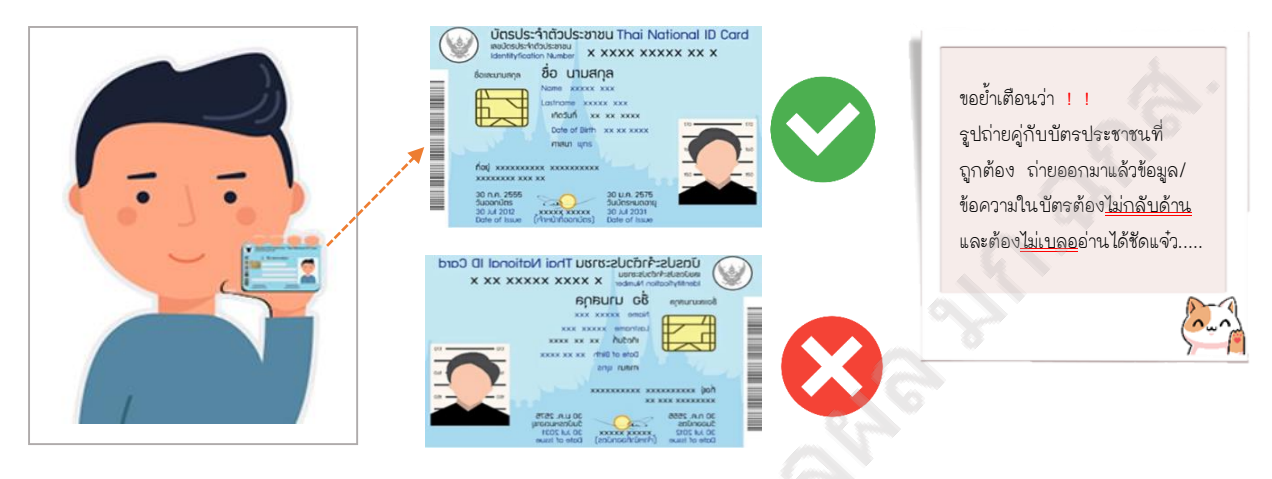

**ขั้นตอนที่ 3** ขั้นตอนการชำระค่าเอกสารสำคัญทางการศึกษา จะปรากฏ QR code และ Barcode ให้สแกนชำระค่าบริการ เมื่อชำระเรียบร้อยแล้วให้คลิก "สิ้นสุด" ดังรูปภาพ

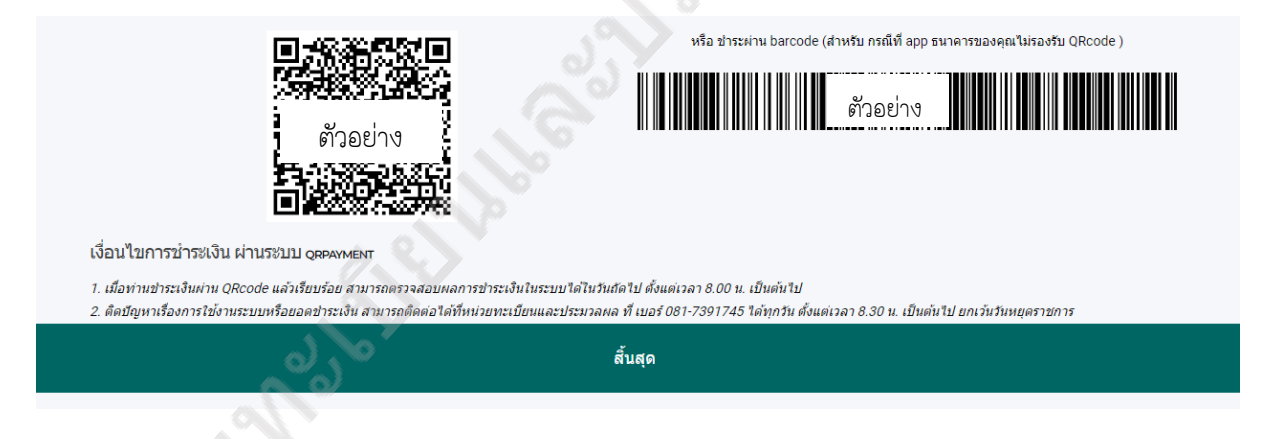

หลังจากดำเนินการขอเอกสารและชำระค่าบริการก่อนเวลา 22.00 น. เรียบร้อยแล้ว จะได้รับเอกสาร ภายใน 2 วันทำการ ในกรณีที่ยังไม่ได้รับเอกสารให้เข้าไปที่เมนูตรวจสอบสถานะ

#### **การตรวจสอบสถานะขอเอกสารส าคัญทางการศึกษา (แบบออนไลน์)**

ให้ผู้ขอเข้าไปตรงช่อง "**ตรวจสอบสถานะขอเอกสารการศึกษาออนไลน์**" และกรอกเลขบัตร ประชาชนของผู้ขอลงไป จากนั้นรหัสนิสิตตามด้วยชื่อจะปรากฏขึ้นให้คลิกที่ชื่อผู้ขอ

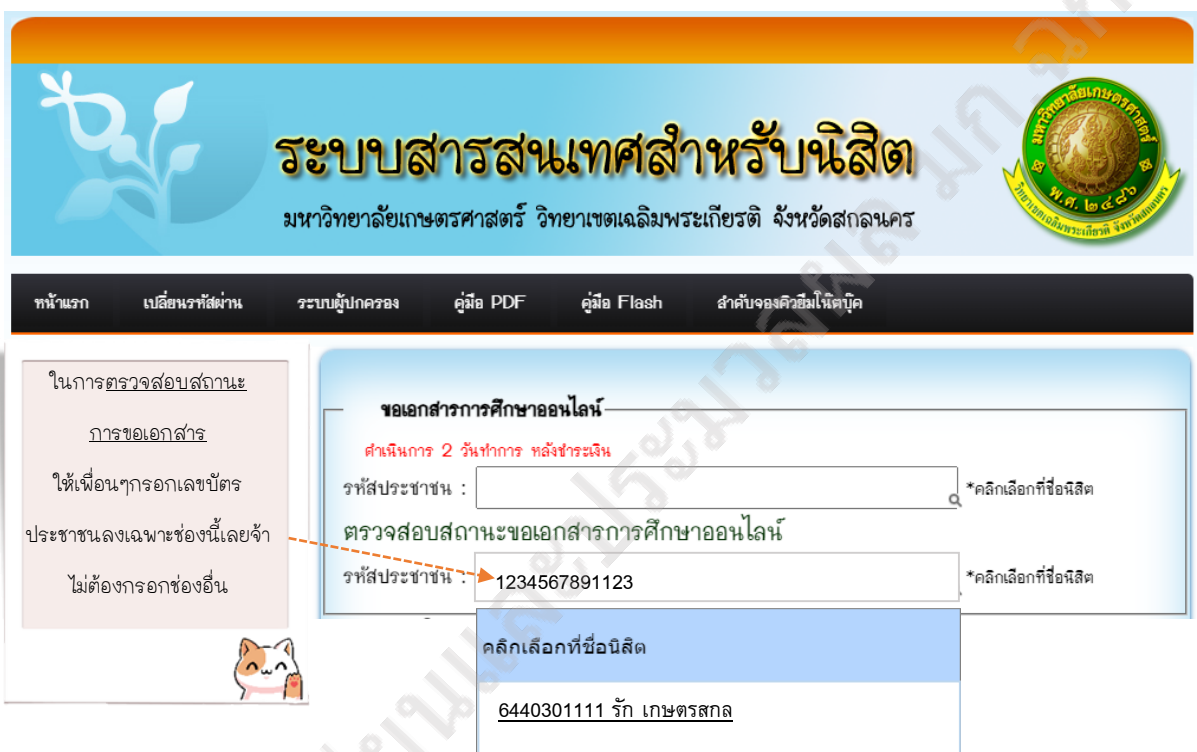

# **ตัวอย่างการแสดงหน้าจอ เมื่อผู้ขอเข้าไปตรวจสอบสถานะของเอกสารส าคัญทางการการศึกษา** ดังรูปภาพ

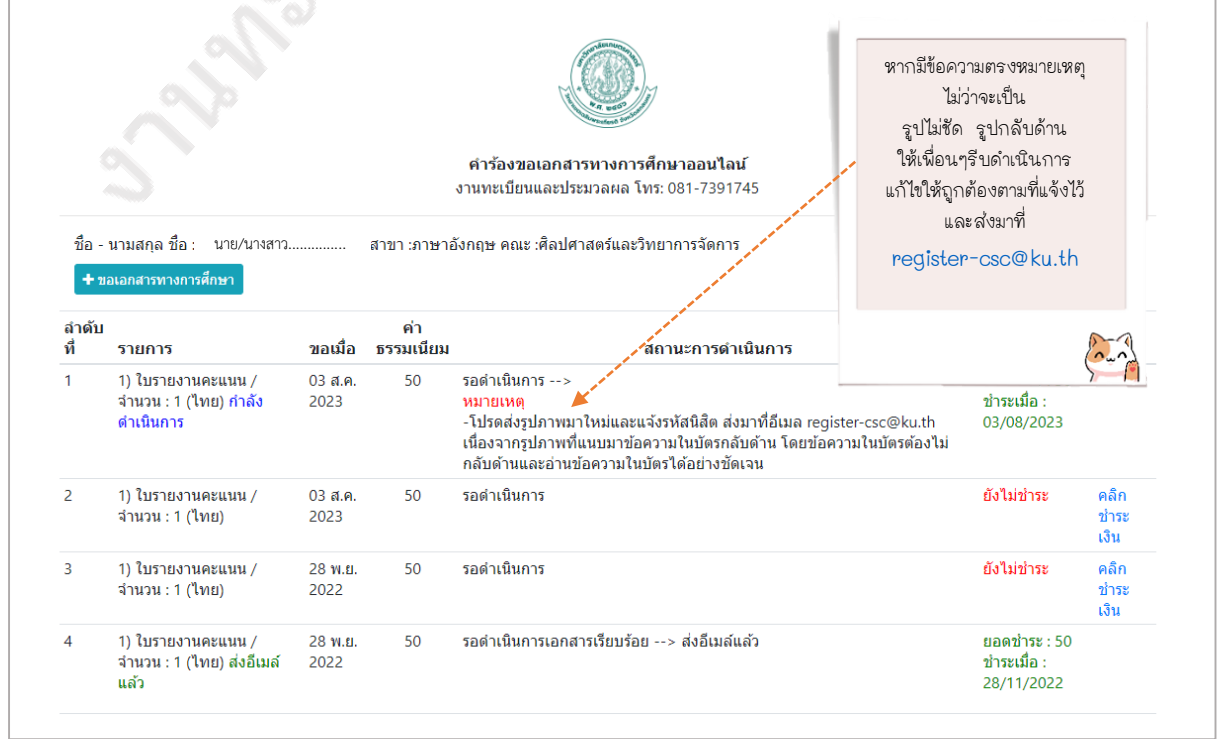

คู่มือการขอเอกสารสำคัญทางการศึกษาสำหรับนิสิต (แบบออนไลน์)

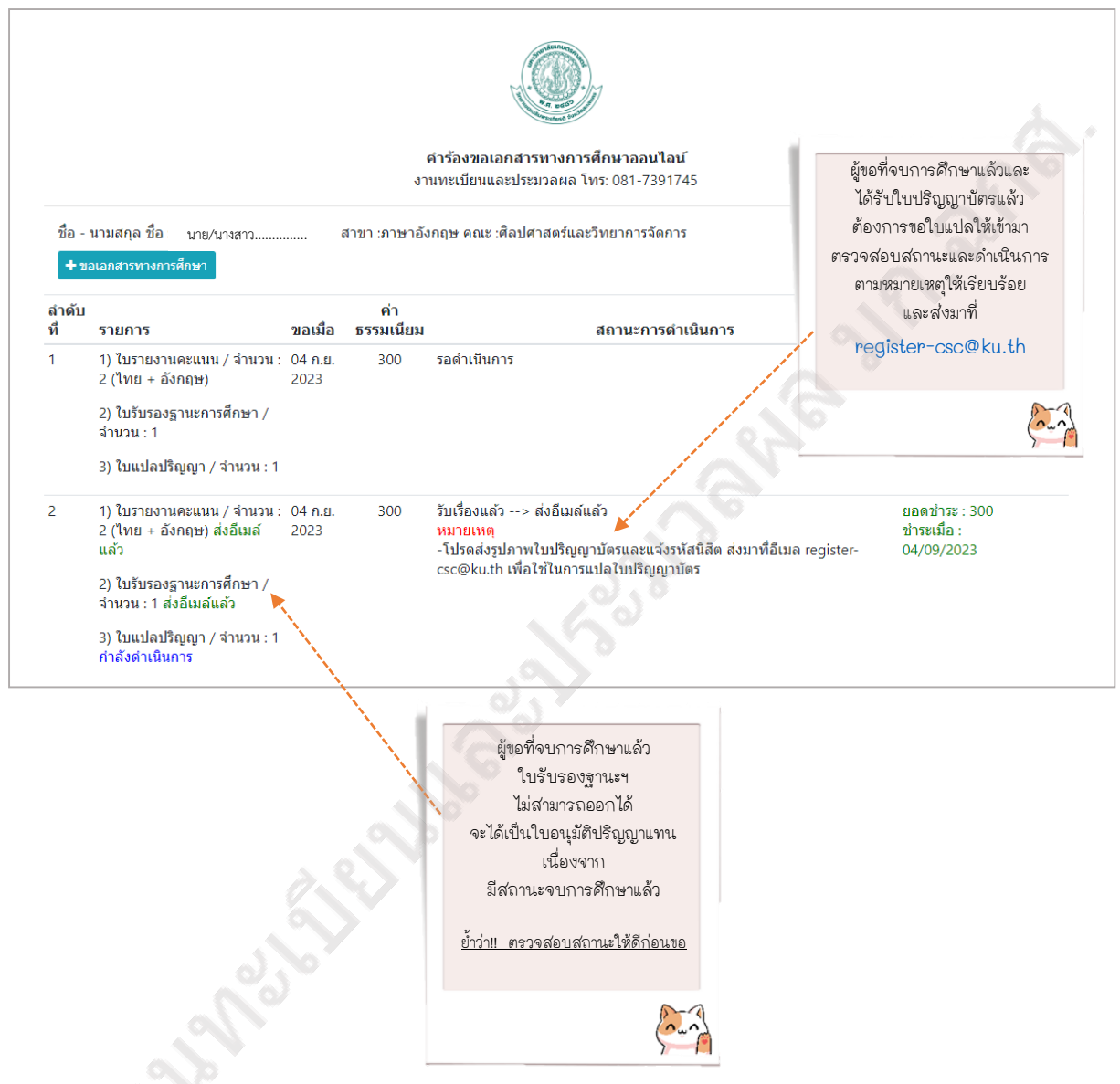

หากมีข้อสงสัยหรือต้องการสอบถามเพิ่มเติมให้ติดต่อมาที่ งานทะเบียนและประมวลผล มก.ฉกส. อาคาร 9 ห้อง 9-204 โทร. 081-7391745 หรือติดต่อได้ที่เพจ งานทะเบียนและประมวลผล มก.ฉกส.

## **ขั้นตอนการรับและตรวจสอบเอกสารส าคัญทางการศึกษา (แบบออนไลน์)**

**ขั้นตอนที่ 1** เอกสารที่ถูกจัดส่งไปที่ E-mail ในกล่องจดหมายของผู้ขอ จะปรากฏชื่อผู้ส่งคือ มหาวิทยาลัยเกษตรศาสตร์ / Kasetsart University, Thailand และชื่อเรื่องจะขึ้นต้นด้วยหมายเลขเอกสาร เช่น 2340011239 ระบบตรวจสอบเอกสารทางการศึกษา มก./ The online educational document system เป็นต้น ในกรณีที่กล่องจดหมายของผู้ขอไม่ปรากฏข้อความดังกล่าว ให้เข้าไปตรงเมนูจดหมายขยะ (Junk mail) ดังรูปภาพ

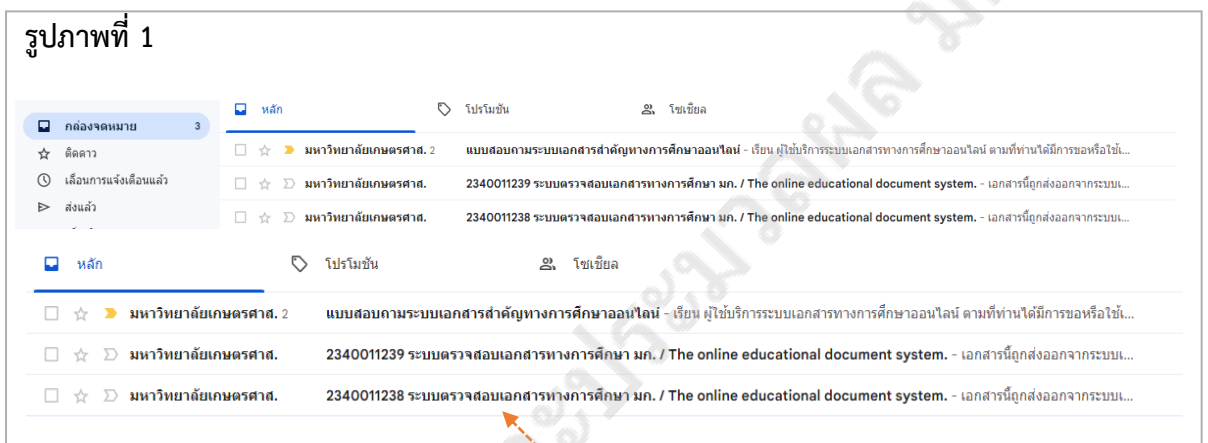

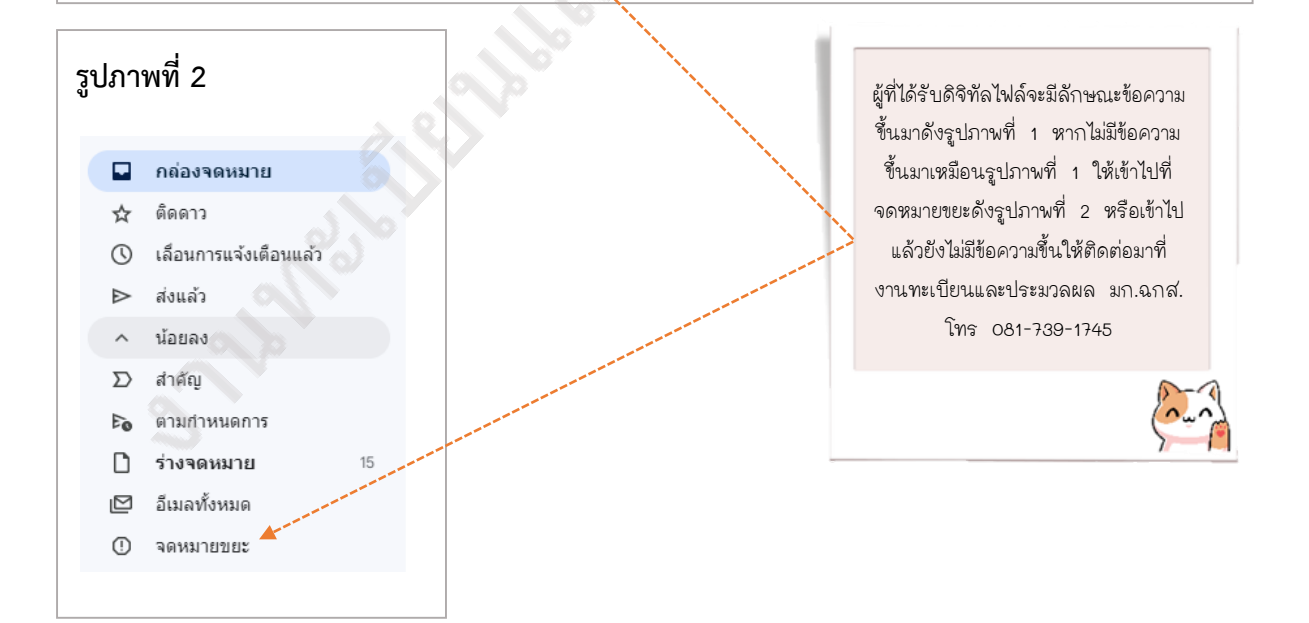

**ขั้นตอนที่ 2** เปิด E-mail ที่ได้รับข้อมูลทั้งหมดจะปรากฏ โดยมีข้อมูลเจ้าของเอกสารและรหัสผ่าน ส าหรับตรวจสอบความถูกต้องของเอกสาร ให้คลิก "คลิกที่นี่" ดังรูปภาพ

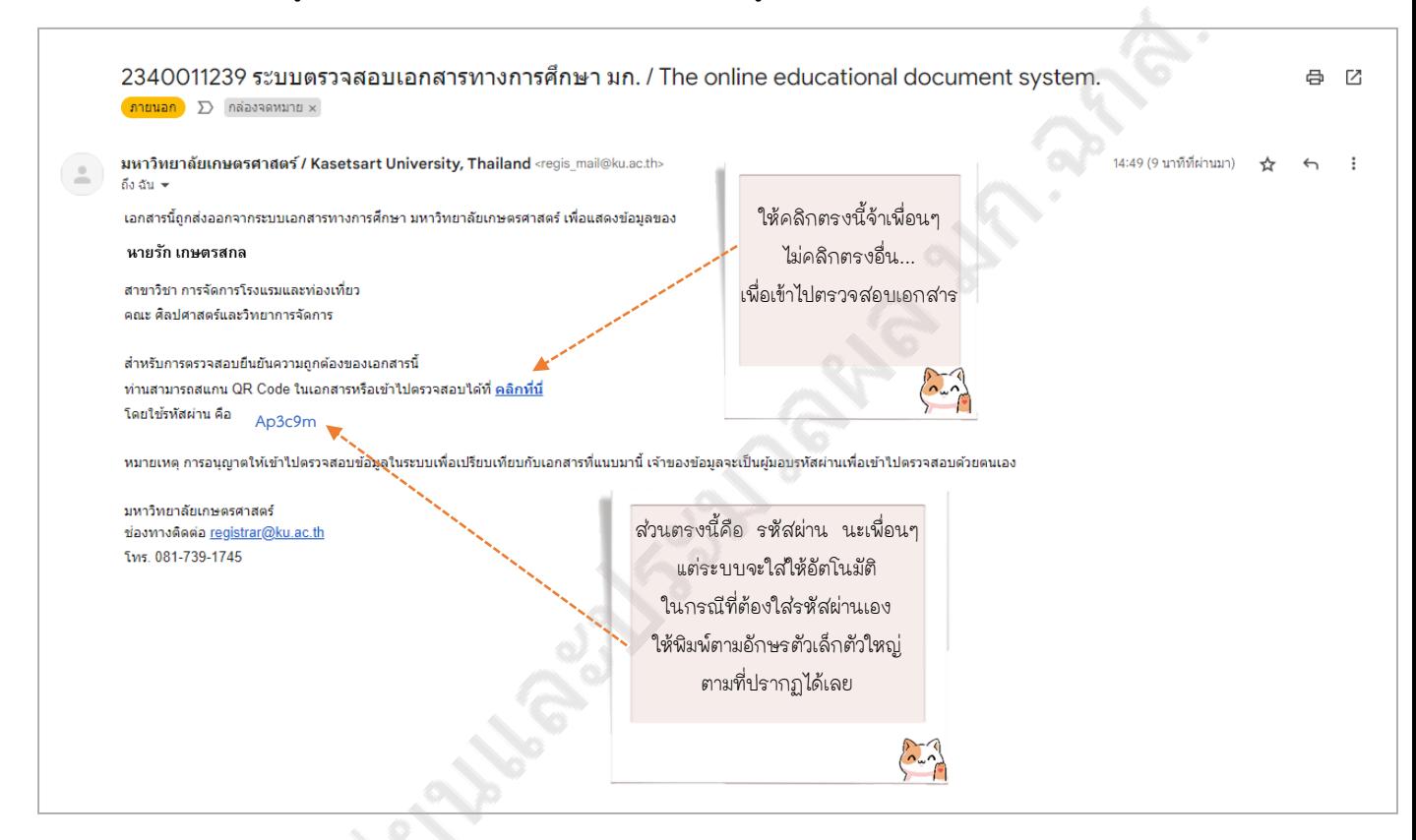

**ขั้นตอนที่ 3** เมื่อคลิกที่นี่แล้ว หน้าจอจะแสดงระบบเอกสารสำคัญทางการศึกษาออนไลน์ ดังนี้

- 1. **เอกสารเลขที่**2340011239
- 2. **รหัสผ่าน** ระบบได้ใส่ให้อัตโนมัติ ในกรณีที่ต้องใส่เองในพิมพ์ตามรหัสที่ได้รับใน E-mail
- 3. **ข้าพเจ้าเป็น** ให้เลือกที่เมนู "เจ้าของข้อมูล"
- 4. **ป้อน captcha** ตามที่ปรากฏนั่นคือ 5301 จากนั้นให้คลิก "ตกลง (OK)" ดังรูปภาพ

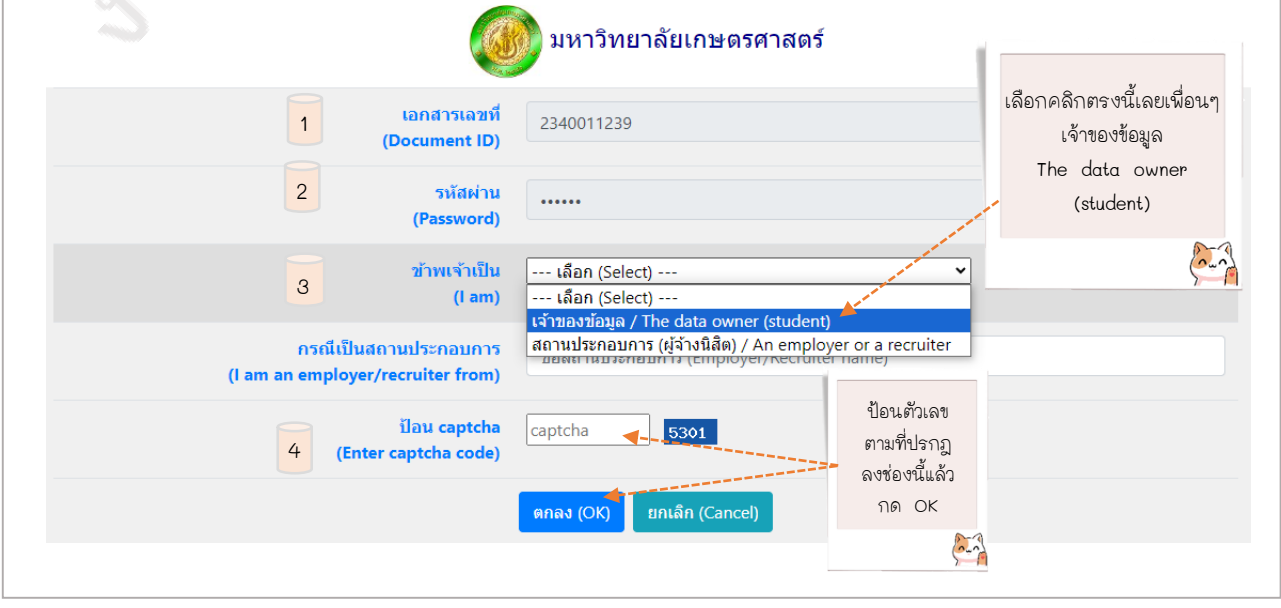

คู่มือการขอเอกสารสำคัญทางการศึกษาสำหรับนิสิต (แบบออนไลน์)

**ขั้นตอนที่ 4** จากนั้นหน้าจอจะแสดงข้อมูลเกี่ยวกับเอกสารทางการศึกษาออนไลน์ โดยคลิก "แสดง เอกสาร (View document)"

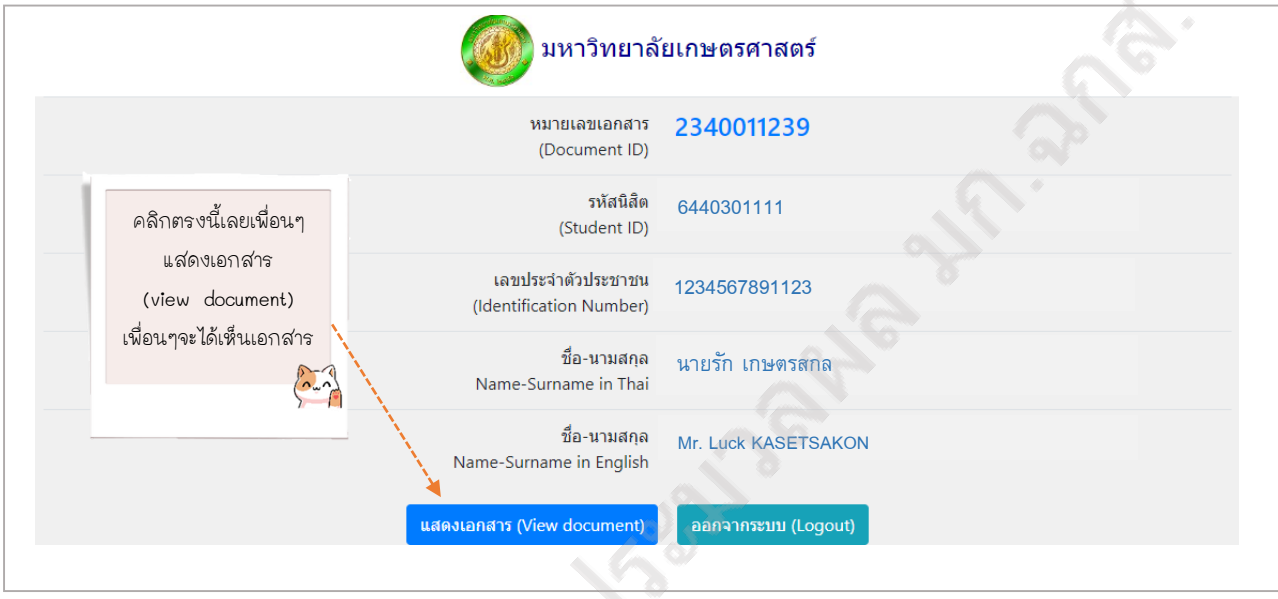

เมื่อคลิกที่แสดงเอกสารแล้ว หน้าจอจะแสดงเอกสารทางการศึกษาออนไลน์ ดังภาคผนวก หากดิจิทัลไฟล์มีปัญหาให้ติดต่อมาที่ งานทะเบียนและประมวลผล มก.ฉกส. อาคาร 9 ห้อง 9-204 โทร. 081-7391745 หรือติดต่อได้ที่เพจ งานทะเบียนและประมวลผล มก.ฉกส.

 $\delta_{\Lambda}^{(2)}$ 

# **ภาคผนวก**

 $n$ ากาคมนวก

คู่มือการขอเอกสารสำคัญทางการศึกษาสำหรับนิสิต (แบบออนไลน์) มหาวิทยาลัยเกษตรศาสตร์ วิทยาเขตเฉลิมพระเกียรติ จังหวัดสกลนคร กองบริหารวิชาการและนิสิต งานทะเบียนและประมวลผล

#### **ใบรับรองฐานะการศึกษา**

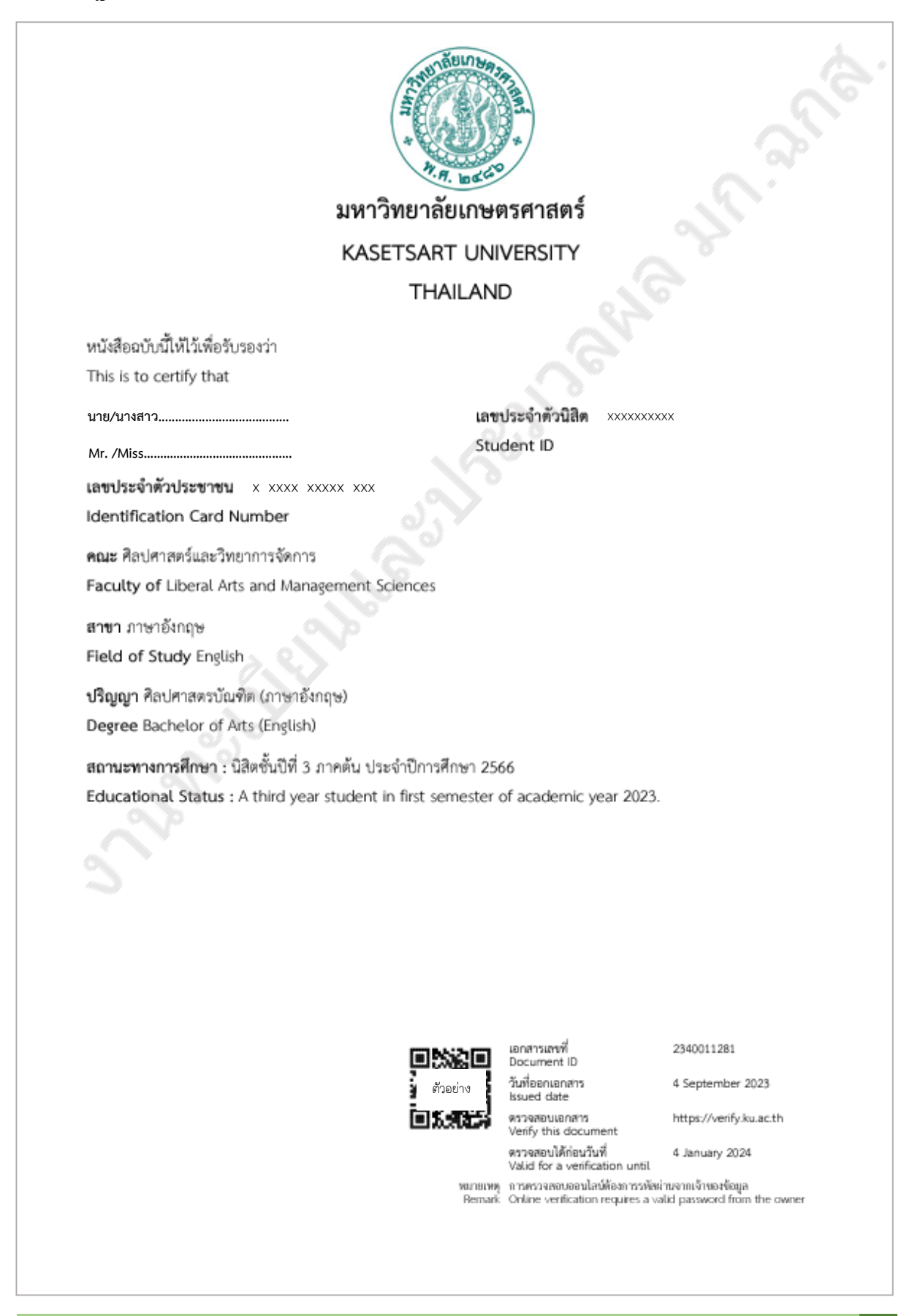

คู่มือการขอเอกสารสำคัญทางการศึกษาสำหรับนิสิต (แบบออนไลน์)

#### **ใบรับรองเรียนครบหลักสูตร**

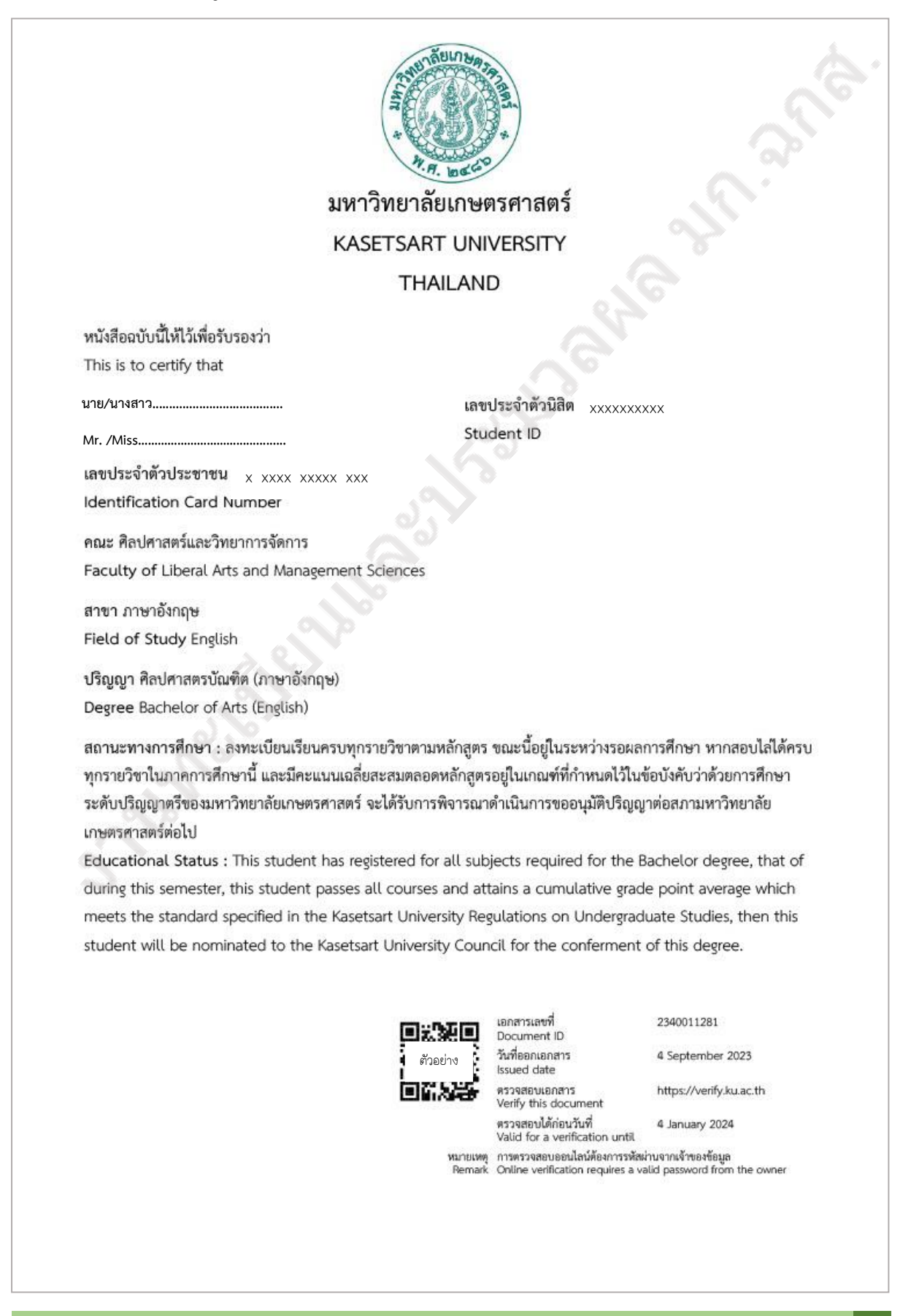

คู่มือการขอเอกสารสำคัญทางการศึกษาสำหรับนิสิต (แบบออนไลน์)

# **ใบรับรองรออนุมัติปริญญา**

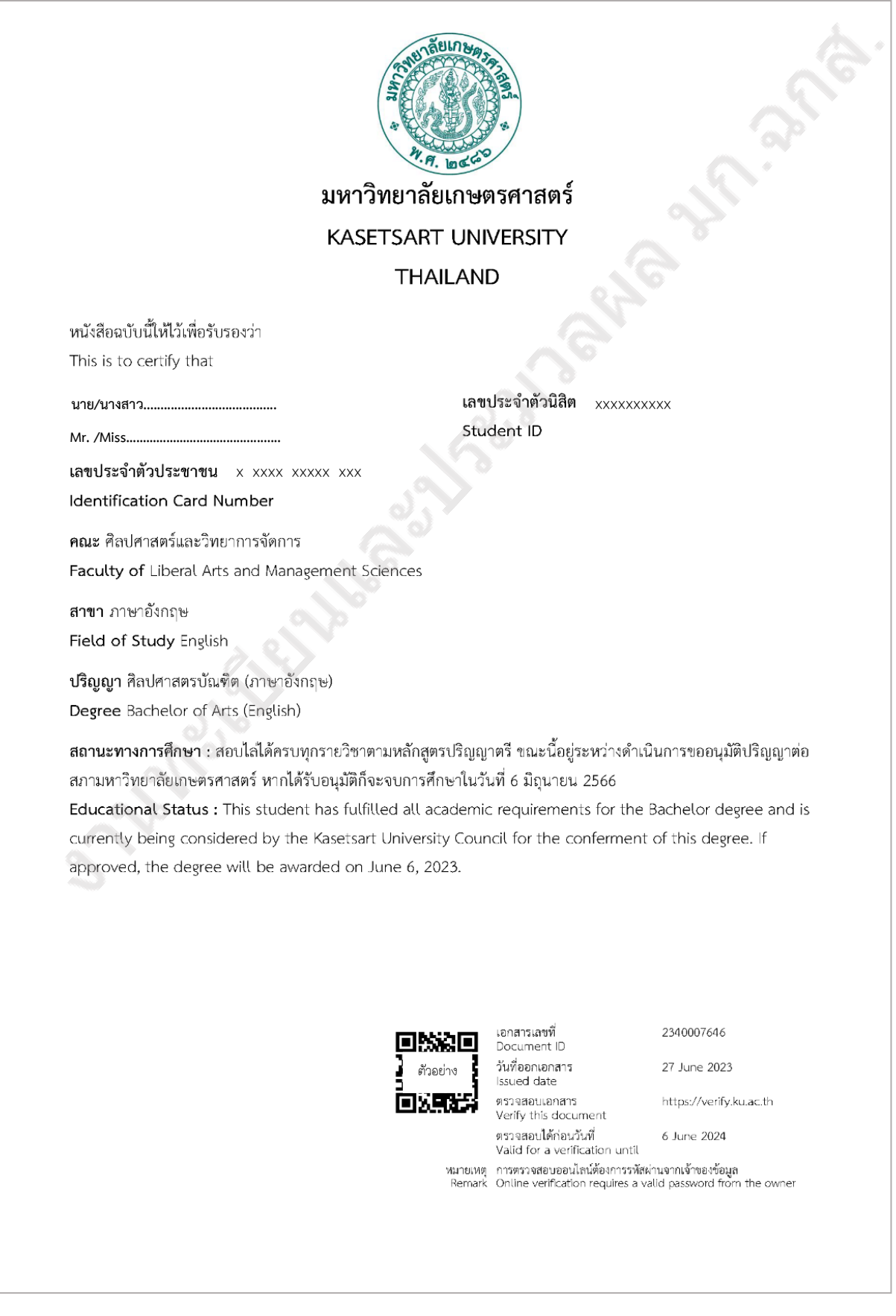

คู่มือการขอเอกสารสำคัญทางการศึกษาสำหรับนิสิต (แบบออนไลน์)

#### **ใบรับรองอนุมัติปริญญา**

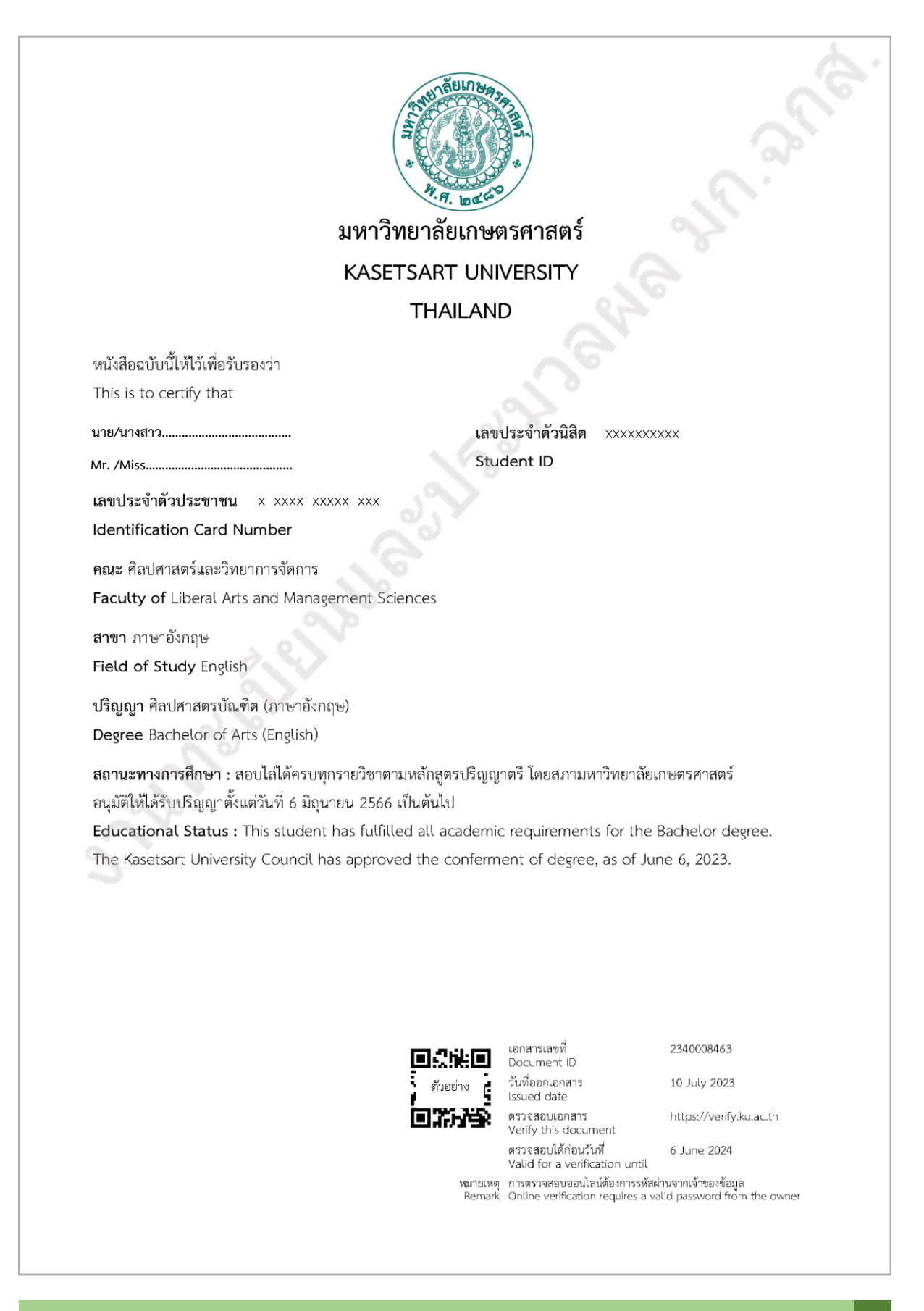

คู่มือการขอเอกสารสำคัญทางการศึกษาสำหรับนิสิต (แบบออนไลน์)

# **ใบแปลปริญญา**

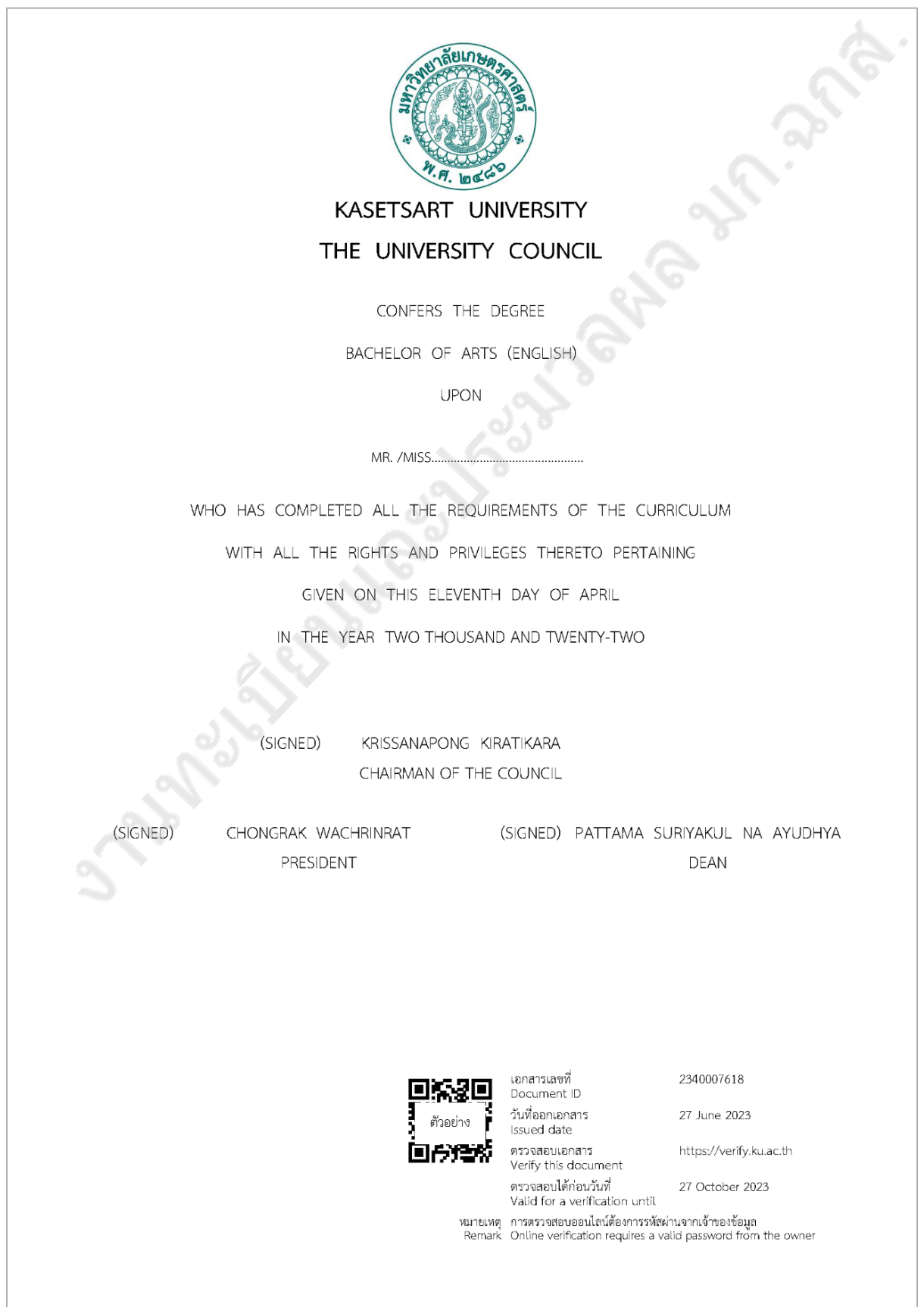

คู่มือการขอเอกสารสำคัญทางการศึกษาสำหรับนิสิต (แบบออนไลน์)

# **ใบรายงานคะแนนภาษาไทยฉบับจบการศึกษา (จะมีวันที่จบการศึกษาปรากฏ)**

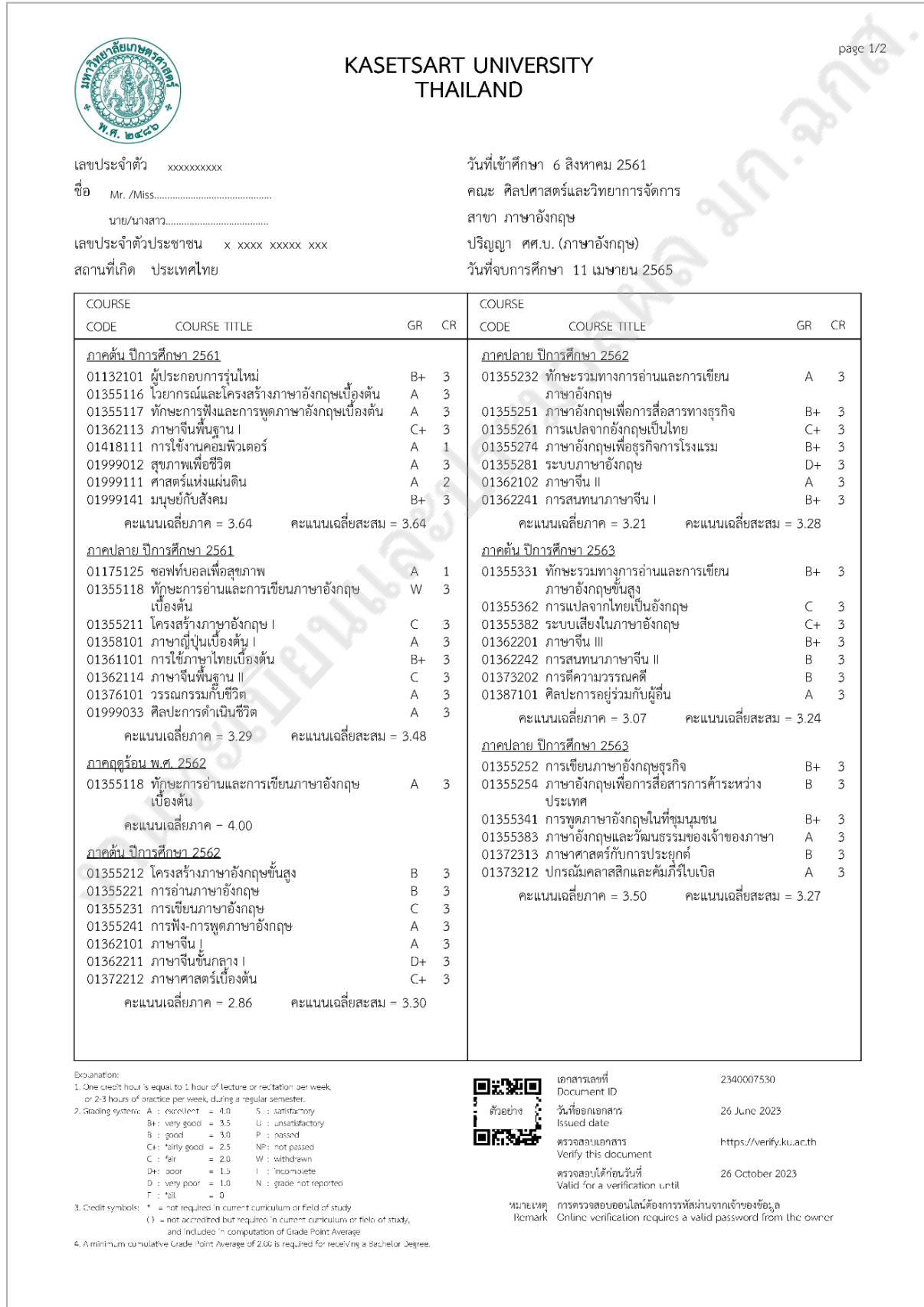

คู่มือการขอเอกสารสำคัญทางการศึกษาสำหรับนิสิต (แบบออนไลน์)

![](_page_20_Picture_34.jpeg)

คู่มือการขอเอกสารสำคัญทางการศึกษาสำหรับนิสิต (แบบออนไลน์)

# **ใบรายงานคะแนนภาษาอังกฤษฉบับจบการศึกษา (จะมีวันที่จบการศึกษาปรากฏ)**

![](_page_21_Picture_37.jpeg)

คู่มือการขอเอกสารสำคัญทางการศึกษาสำหรับนิสิต (แบบออนไลน์)

![](_page_22_Picture_33.jpeg)

คู่มือการขอเอกสารสำคัญทางการศึกษาสำหรับนิสิต (แบบออนไลน์)

![](_page_23_Picture_0.jpeg)

**งานทะเบียบีนและประมวลผล มหาวิทวิ ยาลัยเกษตรศาสตร์ วิทวิ ยาเขตเฉลิมพระเกียรติ จังจั หวัดวั สกลนคร 59 หมู่ 1 ถ.วปรอ 366 ต.เชียชีงเครือรื อ.เมือมืง จ.สกลนคร 47000 โทรศัพท์ 081-7391745 ติดต่อได้ที่เพจ งานทะเบียบีนและประมวลผล มก.ฉกส.**